# Bærbar HP Scanjet Professional 1000-skanner Brugervejledning

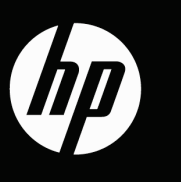

# Indholdsfortegnelse

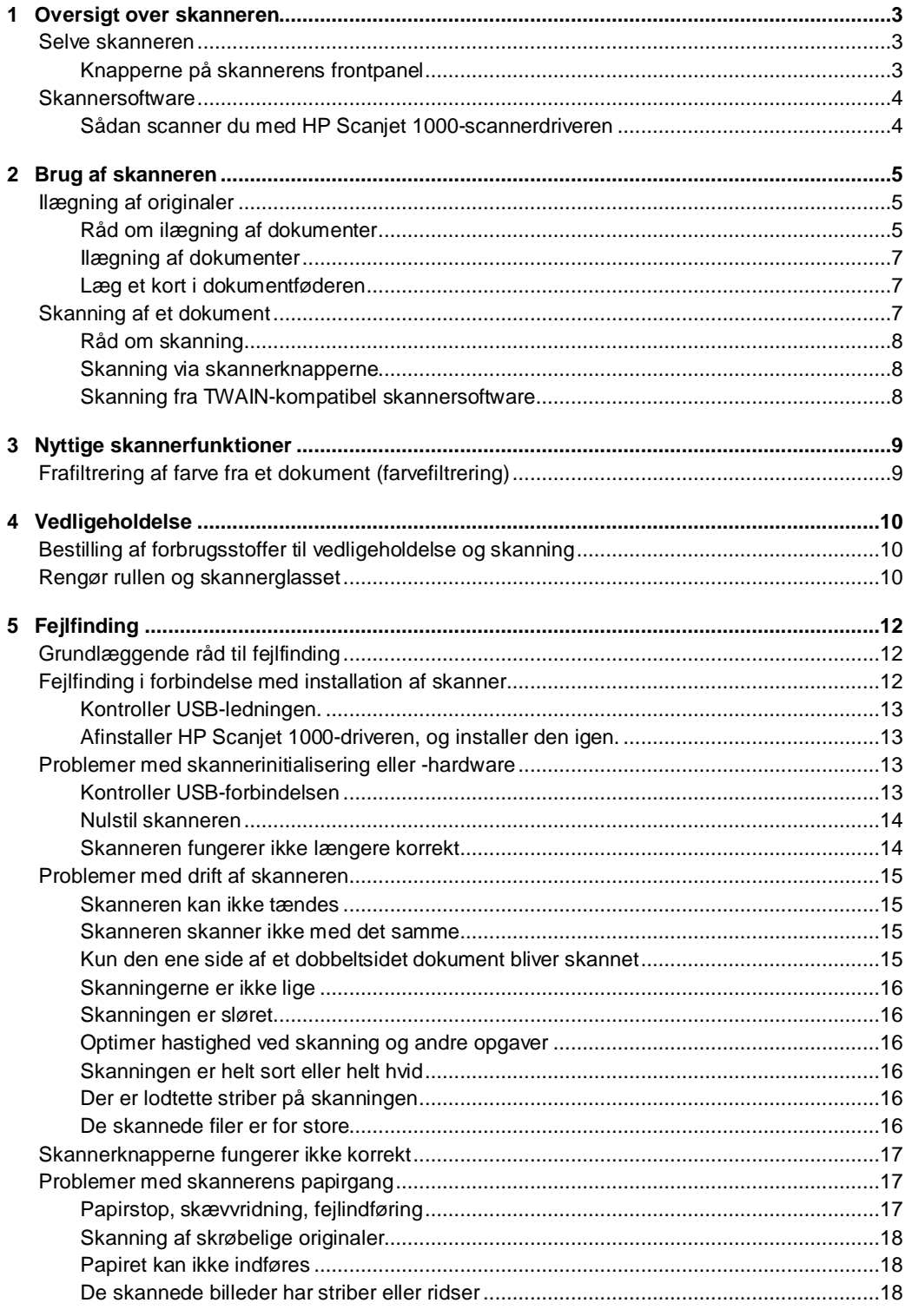

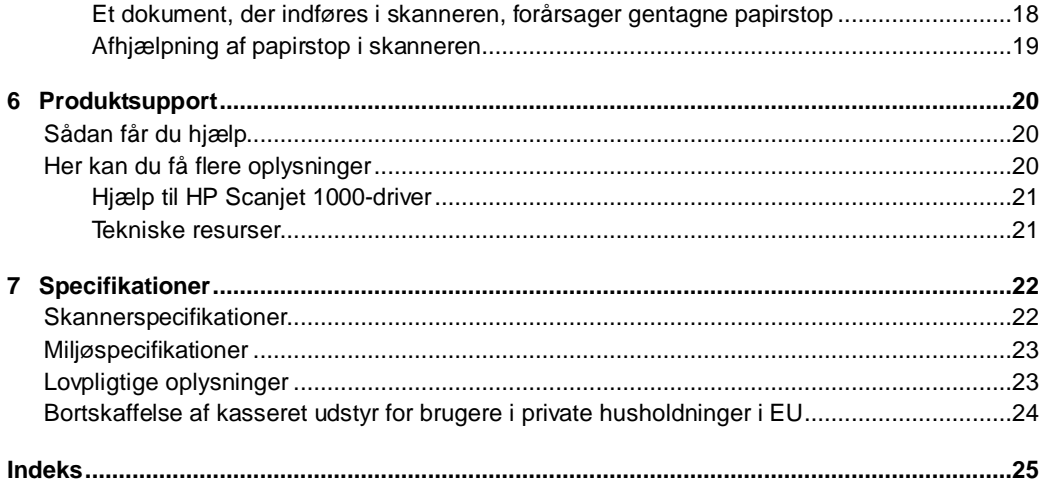

## <span id="page-4-0"></span>**1 Oversigt over skanneren**

Brugervejledningen dækker, hvad du har behov for at vide for at bruge skanneren.

- [Selve skanneren](#page-4-1)
- **[Skannersoftware](#page-5-0)**

## <span id="page-4-1"></span>**Selve skanneren**

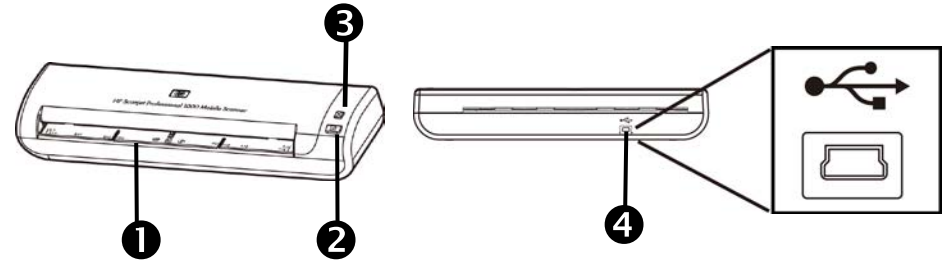

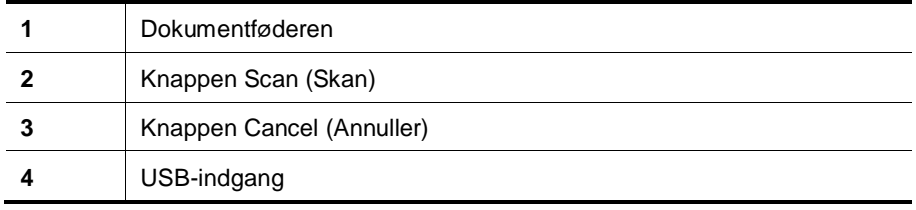

*Se også*

[Knapperne på skannerens frontpanel](#page-4-2)

#### <span id="page-4-2"></span>**Knapperne på skannerens frontpanel**

Brug knappen Scan på skannerens frontpanel for at starte en skanning.

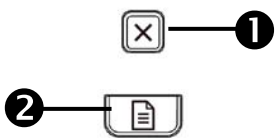

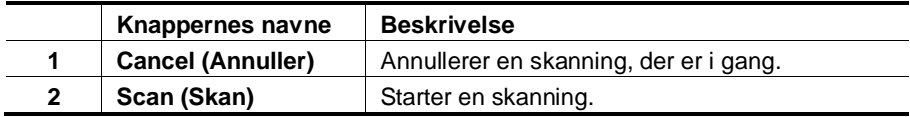

*Se også*

[Nyttige skannerfunktioner](#page-10-0)

## <span id="page-5-0"></span>**Skannersoftware**

Skanneren leveres med en række programmer til skanning og dokumenthåndtering, herunder:

- HP Scanjet 1000-skannerdriver (TWAIN)
- Nuance OmniPage-softwareapplikation
- Nuance OmniPage-softwareapplikation
- NewSoft Presto! BizCard-software

#### <span id="page-5-1"></span>**Sådan scanner du med HP Scanjet 1000-scannerdriveren**

Δ For at kunne starte en scanning, skal du installere HP Scanjet 1000-scannerdriveren og de TWAIN-kompatible scanningsprogrammer. HP anbefaler, at du installerer alle de medfølgende programmer. Start et af programmerne. Vælg TWAIN-datakilden for at få vist TWAIN-brugergrænsefladen til HP Scanjet 1000. (Forskellige applikationer har forskellige metoder at vise TWAIN-brugergrænsefladen på. Det sker ofte ved at vælge Scanner Settings (Scannerindstillinger) eller Acquire (Hent).) Klik på knappen Scan i TWAIN-brugergrænsefladen for at starte en scanning. Se softwarehjælpen i applikationen for yderligere oplysninger om, hvordan den TWAIN-kompatible softwareapplikation anvendes.

Brug TWAIN-brugergrænsefladen på HP Scanjet 1000 for at starte en skanning:

**Start en skanning:** Læg originalen i dokumentføderen, og klik på **Scan**. Standardindstillingerne vil blive anvendt til skanningen.

#### **Scan Progress Window (vinduet Skanningsstatus)**

Scan Progress Window (vinduet Skanningsstatus) åbnes, når du starter en skanning. I dette vindue kan du udføre følgende opgaver:

- Annullere en skanning.
- Afslutte skanningen og behandle dokumentet

Klik på **Help (Hjælp)** på HP Scanjet 1000's TWAIN-brugergrænsefladen for yderligere oplysninger.

# <span id="page-6-0"></span>**2 Brug af skanneren**

I de følgende afsnit beskrives HP Scanjet-skanneren, og hvordan man bruger den til at skanne dokumenter.

- Ilægning af originaler
- Skanning af et dokument

## <span id="page-6-1"></span>**Ilægning af originaler**

I de følgende afsnit kan du læse, hvordan man lægger dokumenterne korrekt i.

- [Råd om ilægning af dokumenter](#page-6-2)
- [Ilægning af dokumenter](#page-8-0)
- [Ilægning af kort i dokumentføderen](#page-8-1)

#### <span id="page-6-2"></span>**Råd om ilægning af dokumenter**

• Sørg for, at papiret ikke er større end beskrevet nedenfor:

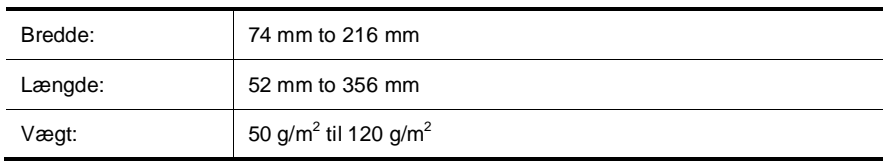

- På HP Scanjet 1000's TWAIN-brugergrænseflade skal du indstille papirstørrelsen sådan, at den svarer til længden og bredden af det ark, du skanner.
- Skannerens dokumentføder kan håndtere kort, som overholder følgende specifikationer:

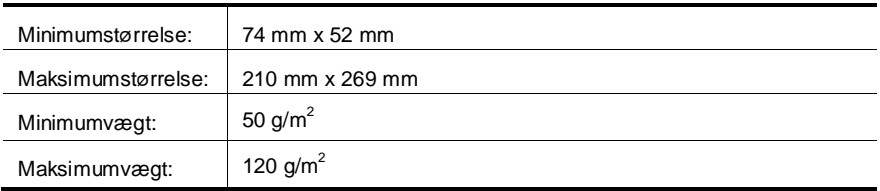

• Hvis du forsøger at skanne de følgende dokumenttyper, risikerer du, at der opstår papirstop, eller at dokumenterne bliver beskadiget.

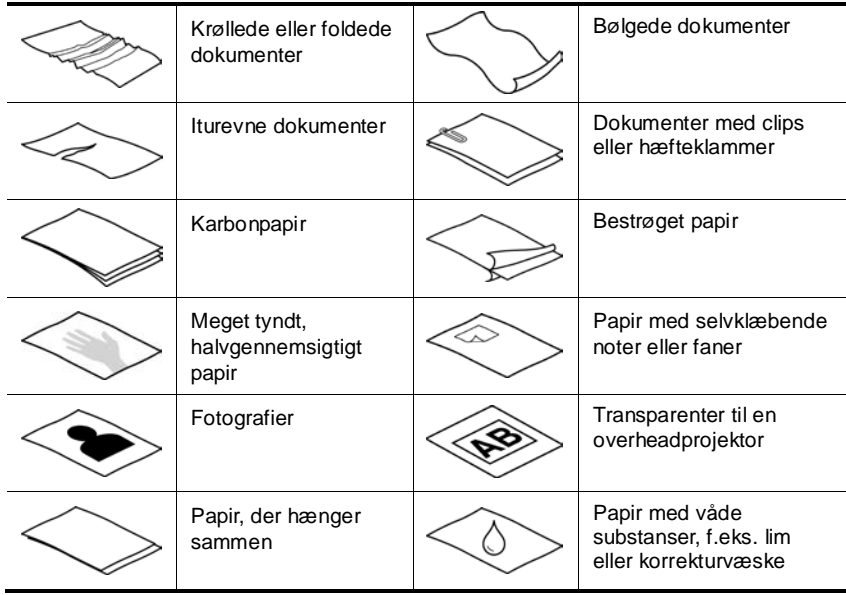

Sådan undgår du papirstop

- Glat eventuelle folder og krøllede dokumenter ud, inden du lægger dem i dokumentføderen. Hvis et dokuments for- eller bagkant er krøllet eller foldet, kan det skabe papirstop.
- Ved skanning af et skrøbeligt dokument (f.eks. fotos eller krøllet eller meget let papir), skal du placere dokumentet i et klart, kraftigt dokumentomslag, der ikke er bredere end 216 mm, inden det lægges i dokumentføderen.
- **TIP:** Hvis du ikke har et dokumentomslag i passende størrelse, kan du i stedet ÷Ò. bruge en plastlomme fra et ringbind. Trim kanten på ring-siden, så omslaget ikke er mere end 216 mm bredt.

• Sørg for at rengøre rullerne, når du har skannet et dokument med blyantskrift. *Se også*

[Rengøring af valserne og skannerglasset](#page-11-2) [Problemer med skannerens papirsti](#page-18-1)

#### <span id="page-8-0"></span>**Ilægning af dokumenter**

HP Scanjet 1000 er en dupleksskanner, hvilket betyder, at den kan skanne papirets ene side eller begge sider på papiret samtidigt. Imidlertid kan HP Scanjet 1000 kun skanne en side af gangen.

**1.** Ilæg dokumentet med forsiden op, og sidens øverste kant rettet mod dokumentføderen for at skanne en enkelt side af dokumentet.

Ilæg dokumentets 1. side med forsiden op, og sidens øverste kant rettet mod dokumentføderen for at skanne begge sider af dokumentet.

**2.** Juster originalen til venstre side af papiret fødning.

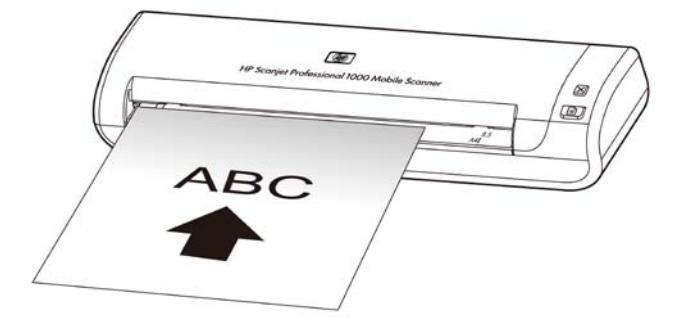

#### <span id="page-8-1"></span>**Læg et kort i dokumentføderen**

Når du vil lægge et kort i dokumentføderen, skal du gøre følgende:

**1.** Placer kortet med forsiden opad og den lange ende parallelt med dokumentføderen, og sørg for at toppen af kortet peger mod dokumentføderen.

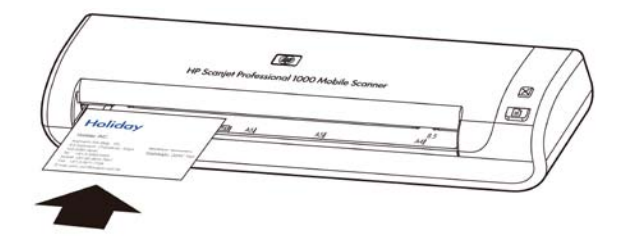

**2.** Juster originalen til venstre side af papiret fødning.

## <span id="page-8-2"></span>**Skanning af et dokument**

I de følgende afsnit beskrives det, hvordan man skanner og kopierer originaler vha. skanneren og den tilhørende software.

- [Råd om skanning](#page-9-0)
- [Skanning via skannerknapperne](#page-9-1)
- [Skanning viaTWAIN-kompatibelt skanningssoftware](#page-9-2)

#### <span id="page-9-0"></span>**Råd om skanning**

- Du kan til en vis grad forhindre, at der opstår papirstop, ved at benytte skanningsindstillinger, hvor du angiver dimensionerne på de ark, du skanner.
- Tryk på Cancel for at annullere en skanning.

#### <span id="page-9-1"></span>**Skanning via skannerknapperne**

Du skal gøre følgende for bruge knapperne, når du skanner:

- **1.** Læg originalerne i.
- **2.** Tryk på knappen Scan (Skan) for at starte skanningen. Vinduet Scan Progress (Skanningsstatus) vises, og det skannede billede bliver gemt på en standardplacering eller en brugerdefineret placering.

#### <span id="page-9-2"></span>**Skanning fra TWAIN-kompatibel skannersoftware**

Du kan skanne et billede eller et dokument direkte ind i et softwareprogram, hvis programmet er TWAIN-kompatibelt. Generelt er programmet kompatibelt, hvis det f.eks. har et menupunkt som **Hent**, **Skan**, **Importer et nyt objekt**, eller **Indsæt**. Hvis du ikke er sikker på, om programmet er kompatibelt eller hvilket menupunkt, du skal vælge, skal du se efter i programmets dokumentation.

- **1.** Start skanningsprogrammet, og vælg TWAIN som datakilde.
- **2.** Vælg de indstillinger, som passer til det dokument, du skanner.
- **3.** Udfør de nødvendige handlinger for at gennemføre skanningen.

Du finder flere oplysninger i hjælpen til skanningsprogrammet.

## <span id="page-10-0"></span>**3 Nyttige skannerfunktioner**

Brugere, som har stor erfaring med dokumenthåndtering, vil måske være interesserede i de følgende scan funktion . Funktionen er kan vælges i alle TWAIN-kompatible applikationer, som kan bruges til at ændre skanningsindstillinger.

• [Frafiltrering af farve fra et dokument \(farvefiltrering\)](#page-10-1)

## <span id="page-10-1"></span>**Frafiltrering af farve fra et dokument (farvefiltrering)**

Med HP Scanjet 1000 kan du frafiltrere en farvekanal (rød, grøn eller blå). Når man frafiltrerer farver, bliver størrelsen af de skannede filer mindre, og den optiske tegngenkendelse (OCR) giver også bedre resultater.

Hvis du vil vælge farver, som skal elimineres fra en skanning på HP Scanjet 1000's TWAIN-brugergrænseflade, skal du gøre følgende:

- **1.** Start skanningsprogrammet, og vælg TWAIN som datakilde.
- **2.** Vælg fanen Color Dropout (Farvefiltrering) i TWAIN-brugergrænsefladen, og vælg den farve, der skal fjernes, fra rullelisten Color (Farve).

Du finder flere oplysninger om indstillingerne for farvefiltrering i hjælpen til skanningsprogrammet.

R

**Bemærk!** Farvekanalfilteret kan kun anvendes på gråtone- og sort-hvid-skanninger.

# <span id="page-11-0"></span>**4 Vedligeholdelse**

Dette afsnit indeholder oplysninger om, hvordan du vedligeholder skanneren.

- [Bestilling af forbrugsstoffer til vedligeholdelse og skanning](#page-11-1)
- [Rengør rullen og skannerglasset](#page-11-2)

Lejlighedsvis rengøring af skanneren hjælper med sikre skanninger i høj kvalitet. Hvor meget vedligeholdelse, der kræves, afhænger af adskillige faktorer, herunder anvendelseshyppigheden og miljøet. Du bør rengøre efter behov.

Λ **Vigtigt!** Før du anbringer noget i dokumentføderen, skal du sørge for, at det ikke indeholder våd lim, korrekturvæske eller andre substanser, der kan blive overført til skannerens indvendige dele.

Sørg for, at dokumentet ikke krøller, bøjer eller har vedhæftede clips eller andet.

## <span id="page-11-1"></span>**Bestilling af forbrugsstoffer til vedligeholdelse og skanning**

Du kan købe reservedele til vedligeholdelse af skanneren.

- **1.** Besøg HP's websted med skannerreservedele på [www.hp.com/buy/parts](http://www.hp.com/buy/parts)
- **2.** Vælg dit sprog, og klik derefter på pilen.

### <span id="page-11-2"></span>**Rengør rullen og skannerglasset**

Brug rullerengøringskluden fra HP til at rengøre rullerne og skannerglasset på følgende betingelser:

- Som hovedregel skan rullerne rengøres efter hver 5.000 skanninger. Bemærk, at denne hovedregel kan variere afhængigt af, hvilken type dokumenter der skannes.
- Skannede billeder har striber eller ridser.
- Hvis der er gentagne dokumentstop.

Du kan rengøre rullerne og skannerglasset ved at gøre følgende:

- **1.** Åbn den forseglede pakke med kluden til at rengøre rullerne. Pas på ikke at rive rengøringskluden i stykker.
- **2.** Tag rengøringskluden ud, og fold den ud.
- **3.** Læg den udfoldede klud i dokumentføderen.
- **4.** Tryk på knappen Scan (Skan), så føres kluden gennem skanneren.

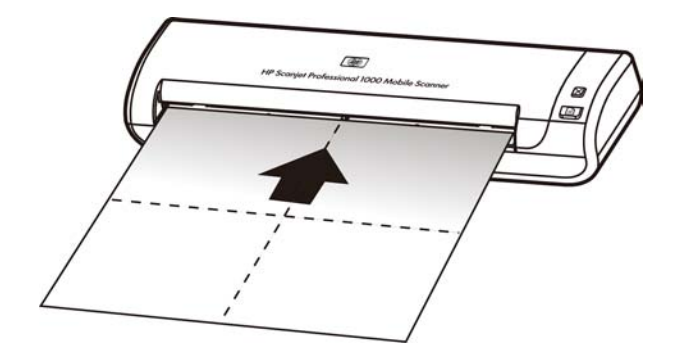

- $\triangle$ **Vigtigt!** Vent et par minutter, så komponenterne når at tørre, før du fortsætter til næste trin.
- **5.** Placer et stykke papir i skanneren. Skan, og kig på resultatet.
- **6.** Gentag trin 3 til 5, hvis der stadig kommer striber på papiret. Rengøringskluden kan køres gennem dokumentføderen op til fem gange inden for 30 minutter. Derefter tørrer kluden.

# <span id="page-13-0"></span>**5 Fejlfinding**

Dette afsnit indeholder løsninger på generelle problemer i forbindelse med skanneren.

- [Grundlæggende råd til fejlfinding](#page-13-1)
- Fejlfinding i [forbindelse med installation af skanneren](#page-13-2)
- [Problemer med skannerinitialisering eller -hardware](#page-14-2)
- [Problemer med drift af skanneren](#page-16-0)
- [Skannerknapperne fungerer ikke korrekt](#page-18-0)
- [Problemer med skannerens papirgang](#page-18-1)

Tryk på knappen Hjælp på HP Scanjet 1000's TWAIN-brugergrænseflade for yderligere fejlfinding.

## <span id="page-13-1"></span>**Grundlæggende råd til fejlfinding**

Enkle problemer som smuds på skannerglasset eller løse ledninger kan medføre, at skanneren laver slørede skanninger, ikke fungerer, som den skal, eller ikke virker overhovedet. Når du kommer ud for skanningsproblemer, skal du altid kontrollere følgende punkter:

- Hvis skanningerne er slørede, skal rullerne rengøres. Hvis du skanner et dokument ved hjælp af en OCR-genvej, skal du sørge for, at det originale dokument er tydeligt og glat nok til at blive skannet.
- Sørg for, at USB-ledningen sidder godt fast i USB-porten bag på skanneren.
- Hvis du har tilsluttet skanneren til computeren via en USB-hub eller en USB-port foran på computeren, skal du tilslutte skanneren til en USB-port bag på computeren i stedet for.
- Tag USB-ledningen ud, vent 60 sekunder, og tilslut USB-ledningen igen.
- Genstart computeren.

Hvis du fortsat har problemer, er din HP-skanningsfirmware eller dine tilknyttede drivere muligvis forældede eller ødelagte. På **[www.hp.com/support](http://www.hp.com/support)** kan du finde firmware og driveropdateringer til skanneren.

*Se også*

- [Rengør rullen og skannerglasset](#page-11-2)
- [Nulstil skanneren](#page-15-0)
- [Kontroller, at der er strøm på skanneren](#page-15-0)
- [Kontroller ledninglen](#page-14-0)

## <span id="page-13-2"></span>**Fejlfinding i forbindelse med installation af skanner**

Hvis skanneren ikke fungerer efter installationen, vises der muligvis en meddelelse i stil med nedenstående på computerens skærm:

- Computeren kan ikke kommunikere med skanneren. Du kan løse problemet ved at tjekke ledningerne og softwaren, som beskrevet nedenfor.
- Skanneren kunne ikke initialiseres.
- Skanneren blev ikke fundet.
- Der er opstået en intern fejl.
- Computeren kan ikke kommunikere med skanneren.

Du kan løse problemet ved at tjekke ledningerne og softwaren, som beskrevet nedenfor.

- Frakobl USB-ledningen.
- Afinstaller HP Scanjet 1000-driverne, og installer dem igen.

#### <span id="page-14-0"></span>**Kontroller USB-ledningen.**

USB-ledningen mellem skanneren og computeren er sat i.

- Brug den ledning, der fulgte med skanneren. Andre USB-ledninger er muligvis ikke kompatible med skanneren.
- Kontroller, at USB-ledningen mellem skanneren og computeren er sat i. Det tregrenede ikon på USB-ledningen vender opad, når ledningen er sluttet korrekt til skanneren.
- Hvis USB-ledningen er sluttet til en USB-port på forsiden af computeren, skal du flytte det til en USB-port på bagsiden af computeren.

Besøg **[www.hp.com/support](http://www.hp.com/support)**, vælg land/region, og brug søgeværktøjet til at finde emner om USB-fejlfinding for at få flere oplysninger om USB-fejlfinding.

#### <span id="page-14-1"></span>**Afinstaller HP Scanjet 1000-driveren, og installer den igen.**

Hvis kontrollen af skannerens ledningsforbindelser ikke løser problemet, er problemet muligvis opstået pga. ufuldstændig installation. Prøv at afinstallere HP Scanjet 1000-driveren, og installer den igen.

- **1.** Tag USB-stikket ud.
- **2.** Brug **Tilføj/fjern** (i Windows Vista eller Windows 7, **Programmer og funktioner** fra **Kontrolpanelet** for at afinstallere HP Scanjet 1000-skannerdriveren
- **3.** Genstart computeren.
- **4.** Brug den HP Scanning Software-cd, der fulgte med skanneren, til at geninstallere HP Scanjet 1000-driveren.
- **5.** Sæt USB-stikket i igen.

### <span id="page-14-2"></span>**Problemer med skannerinitialisering eller -hardware**

- [Kontroller USB-forbindelsen](#page-14-3)
- [Nulstil skanneren](#page-15-0)
- [Skanneren fungerer ikke længere korrekt](#page-15-1)

#### <span id="page-14-3"></span>**Kontroller USB-forbindelsen**

Kontroller den fysiske forbindelse til skanneren.

- Brug den ledning, der fulgte med skanneren. Andre USB-ledninger er muligvis ikke kompatible med skanneren.
- Kontroller, at USB-ledningen mellem skanneren og computeren er sat i. Det tregrenede ikon på USB-ledningen vender opad, når ledningen er sluttet korrekt til skanneren.

Hvis problemet fortsætter efter kontrol af ovennævnte, skal du prøve følgende:

- **1.** Afhængigt af hvordan skanneren er tilsluttet computeren, skal du gøre et af følgende:
	- Hvis USB-ledningen er sluttet til en USB-hub eller dockingstation til en bærbar computer, skal du trække USB-ledningen ud af USB-hub'en eller dockingstationen og derefter sætte det direkte i en USB-port på bagsiden af computeren.
	- Hvis USB-ledningen er sat direkte i computeren, skal du sætte det i en anden USB-port på bagsiden af computeren.
	- Fjern alle andre USB-enheder fra computeren, bortset fra tastaturet og musen.
- **2.** Tag USB-ledningen ud, vent 30 sekunder, og tilslut USB-ledningen igen.
- **3.** Genstart computeren.
- **4.** Prøv at bruge skanneren, når computeren er genstartet.
	- Hvis skanneren virker, kan du til tilslutte de andre USB-enheder, en af gangen. Afprøv skanneren hver gang, der er tilsluttet yderligere enheder. Træk USB-stikket ud til alle enheder, der forhindrer skanneren i at virke.
	- Hvis scanneren ikke fungerer, skal du afinstallere og derefter geninstallere HP-scannerdriveren.

#### *Se også*

[Afinstaller HP Scanjet 1000-driveren, og installer den igen.](#page-14-1)

#### <span id="page-15-0"></span>**Nulstil skanneren**

Hvis du modtager en meddelelse i stil med **Skannerinitialiseringen mislykkedes** eller **Skanneren blev ikke fundet**, når du prøver bruge skanneren, skal du nulstille skanneren. For at nulstille skanneren skal du gøre følgende:

- **1.** Luk skanningsprogrammet, hvis det er åbent.
- **2.** Fjern USB-ledningen mellem skanneren og computeren.
- **3.** Sluk computeren, vent 60 sekunder, og tænd så for computeren igen.
- **4.** Sæt USB-stikket i USB-porten bag på computeren igen.
	- Kontroller, at USB-stikket er tilsluttet korrekt på bagsiden af skanneren. Det tregrenede ikon på USB-stikket vender opad, når ledningen er sluttet korrekt til skanneren.
	- Prøv at sætte USB-stikket i en anden USB-port bag på computeren.

#### <span id="page-15-1"></span>**Skanneren fungerer ikke længere korrekt**

Hvis skanneren stopper med at skanne, skal du gøre følgende. Start en skanning efter hvert trin for at se, om skanneren virker. Gå videre til næste trin, hvis problemet ikke er løst.

- **1.** Der kan være en løs ledning. Sørg for, at USB-ledningen er sat korrekt i. Brug den ledning, der fulgte med skanneren. Andre USB-ledninger er muligvis ikke kompatible med skanneren.
- **2.** Kontroller, at der er strøm på skanneren. Kontroller, at skanneren er registreret i Windows Enhedshåndtering.
	- **Windows 2000/XP/XP, 64 bit:** Værktøjet **Windows Enhedshåndtering** åbnes via fanen **Hardware** under **Systemværktøjer** under **Kontrolpanel**.
- **Vista/Vista, 64 bit/Windows 7:** Hvis du har kontrolpanelet i kategoriseret visning, skal du vælge **Kontrolpanel**, vælge **Hardware og lyd**, og derefter vælge **Enhedshåndtering**. Hvis du har kontrolpanelet i klassisk visning, skal du vælge **Kontrolpanel**, og derefter vælge **Enhedshåndtering**.
- **3.** Tag USB-stikket ud.
- **4.** Genstart computeren.
- **5.** Brug **Tilføj/fjern** (i Windows Vista eller Windows 7, **Programmer og funktioner**) fra **Kontrolpanelet** for at afinstallere HP Scanjet 1000-skannerdriveren.
- **6.** Geninstaller programmerne vha. HP software-cd'en, der fulgte med skanneren.
- **7.** Sæt USB-stikket i igen.

## <span id="page-16-0"></span>**Problemer med drift af skanneren**

- [Skanneren kan ikke tændes](#page-16-1)
- [Skanneren skanner ikke med det samme](#page-16-2)
- [Kun den ene side af et dobbeltsidet dokument bliver skannet](#page-16-3)
- [Skanningen er sløret](#page-17-1)
- [Optimer hastighed ved skanning og andre opgaver](#page-17-2)
- [Skanningen er helt sort eller helt hvid](#page-17-3)
- [Skanningerne er ikke lige](#page-17-0)
- [Der er lodrette sorte striber på skanningen](#page-17-4)
- [De skannede filer er for store](#page-17-5)

#### <span id="page-16-1"></span>**Skanneren kan ikke tændes**

Hvis scanneren ikke vil tænde, når du tilslutter USB-kablet til computeren, skal du gøre følgende:

- Skanneren er muligvis slukket. Sørg for, at USB-ledningen er sat ordentlig i, og at computeren er tændt.
- Stikket til computeren er måske trukket ud. Kontrollér, at computerens stik er sat i, og at det ikke er trukket ud fra kontakten. Hvis du forbinder skanneren til en bærbar computer, skal du kontrollere om der er strøm på batteriet i den bærbare.
- Computerens strømforsyning virker måske ikke.
	- ° Kontroller, at den grønne diode/indikator på strømforsyningskabinettet lyser.
	- ° Hvis den grønne diode/indikator ikke lyser, skal du kontrollere at stikkontakten eller det overspændingsbeskyttede strømudtag, som netledningen er sat i, er tændt.
	- ° Hvis der er spænding på stikkontakten eller det overspændingsbeskyttede strømudtag, og den grønne indikator stadig ikke lyser, kan strømforsyningen være defekt. Kontakt computerproducente[n](http://www.hp.com/support) for at få hjælp.

#### <span id="page-16-2"></span>**Skanneren skanner ikke med det samme**

Sørg for, at der er tændt for computeren, og at USB-ledningen mellem skanneren og computeren er korrekt forbundet.

#### <span id="page-16-3"></span>**Kun den ene side af et dobbeltsidet dokument bliver skannet**

Kontroller, at den TWAIN-kompatible applikation understøtter dupleksskanning, og at funktionen dupleks er valgt.

#### <span id="page-17-0"></span>**Skanningerne er ikke lige**

Sørg for, at dokumentet er lagt lige i dokumentføderen.

#### <span id="page-17-1"></span>**Skanningen er sløret**

- Kontroller, at det originale dokument ikke er sløret.
- Rengør rullen og glasstriberne inden i skanneren.

*Se også* [Rengør rullen og skannerglasset](#page-11-2)

#### <span id="page-17-2"></span>**Optimer hastighed ved skanning og andre opgaver**

Der er adskillige indstillinger, der har indflydelse på den samlede tid, det varer at skanne. Når skannerens ydelse skal optimeres, skal følgende tages i betragtning.

- Hvis du vil optimere ydeevnen, skal du sikre at systemet opfylder de anbefalede systemkrav. Du kan se minimum- og anbefalede systemkrav på [www.hp.com,](http://www.hp.com/) vælg dit land/område, søg på Skannermodel og søg derefter på **dataark**.
- Hvis du skanner til redigerbar tekst, skal programmet til optisk tegngenkendelse (OCR) bruge mere tid til at behandle de skannede data, hvilket er helt normalt. Vent på, at originalen bliver skannet.
- R **Bemærk!** Den optiske tegngenkendelse bliver bedst, når skannerkompressionen er minimal eller slået fra.
- Hvis du skanner med en højere opløsning end nødvendigt, øges skanningstiden og filerne bliver større, men det giver ikke flere fordele. Hvis du skanner ved høj opløsning, skal opløsningen indstilles til et lavere niveau for at øge skanningshastigheden.

#### *Se også*

[De skannede filer er for store](#page-17-5)

#### <span id="page-17-3"></span>**Skanningen er helt sort eller helt hvid**

Dokumentet er muligvis ikke placeret korrekt i dokumentføderen. Sørg for, at dokumentet, du prøver at skanne, er placeret med forside opad.

#### <span id="page-17-4"></span>**Der er lodtette striber på skanningen**

Der er snavs på skannerglasset. Rengør skannerglasset. *Se også* [Rengør rullen og skannerglasset](#page-11-2)

#### <span id="page-17-5"></span>**De skannede filer er for store**

Hvis de gemte filer med skanningsresultatet er meget store, kan du prøve følgende:

- Kontroller, hvilken opløsning der skannes med:
	- ° 200 dpi er nok, hvis dokumenterne gemmes som billeder.<br>8 300 dpi er pok til de fleste ekrifttveer, pår der brugee entiek
	- ° 300 dpi er nok til de fleste skrifttyper, når der bruges optisk tegngenkendelse til at skanne til redigerbar tekst.
	- ° Til asiatiske og små skrifttyper anbefales det at bruge en opløsning på 400 dpi.
- Farveskanninger giver større filer end sort-hvid-scanninger.
- De fleste skanningsapplikationer gør det muligt for brugeren at styre den kompression, der anvendes til outputfilerne. Se dokumentationen for yderligere oplysninger om skanningsapplikationen.

## <span id="page-18-0"></span>**Skannerknapperne fungerer ikke korrekt**

Tryk på en knap efter hvert trin for at se, om den fungerer korrekt. Gå videre til næste trin, hvis problemet ikke er løst.

- **1.** Der kan være en løs ledning. Sørg for, at USB-ledningen er sat korrekt i.
- **2.** HP Scanjet 1000-skannerdriveren er måske ikke installeret. Hvis det er tilfældet, skal du bruge HP Scanjet-software-cd'en til at installere skannerdriveren til HP Scanjet 1000 for at aktivere knapperne.
- **3.** Tag USB-stikket ud, vent 30 sekunder og sæt USB-stikket i igen.
- **4.** Genstart computeren.
- **5.** Hvis problemet fortsætter, kan knapperne være deaktiveret uden for HP-skanningssoftwaren. Prøv følgende:
	- **a.** Åbn **Kontrolpanel**, vælg **Skannere og kameraer (i Windows 7, funktionen Enheder og printere)**, og vælg derefter din skannermodel fra listen.
	- **b.** Vis skanneregenskaberne:
		- **Windows 2000:** Klik på **Egenskaber**.
		- **Windows XP og Vista:** Højreklik på din scannermodel, og klik på **Egenskaber**.
	- **c.** Kontroller knapindstillingerne for skanneren:
		- **Windows 2000:** Kontrollér, at indstillingen **Deaktiver enhedshændelser** ikke er markeret.
		- **Windows XP, Vista og 7:** Kontroller, at indstillingen **Ingen handling** ikke er markeret.
	- **d.** Sørg for, at den applikation, der er valgt til skannerknapperne, er installeret og fungerer på systemet.

#### *Se også*

[HP Scanjet 1000-skannerdriver](#page-5-1)

### <span id="page-18-1"></span>**Problemer med skannerens papirgang**

- [Papirstop, skævvridning, fejlindføring](#page-18-2)
- [Skanning af skrøbelige originaler](#page-19-0)
- [Papiret kan ikke indføres](#page-19-1)
- [De skannede billeder har striber eller ridser](#page-19-2)
- [Et dokument, der indføres i skanneren, forårsager gentagne papirstop](#page-19-3)
- [Afhjælpning af papirstop i skanneren](#page-19-4)

#### <span id="page-18-2"></span>**Papirstop, skævvridning, fejlindføring**

- Hvis papiret ser ud til at indføres skævt i skannerens papirgang, skal du tjekke resultatet af skanningen i softwaren for at sikre, at det ikke er skævt.
- Dokumentet er muligvis ikke placeret korrekt. Ret siden ud, og centrér siden.

 Rengør skannerens papirgang, så risikoen for fremføringsfejl reduceres. Hvis dokumenterne stadig føres forkert ind i skanneren, skal du rengøre rullerne.

#### *Se også*

- [Råd om ilægning af dokumenter](#page-6-2)
- $\bullet$ [Rengør rullen og skannerglasset](#page-11-2)

#### <span id="page-19-0"></span>**Skanning af skrøbelige originaler**

Du kan skanne skrøbelige originaler (fotos eller dokumenter på krøllet eller meget let papir) sikkert ved at placere originalerne i et klart, kraftigt dokumentomslag, der ikke er bredere end 216 mm, inden de lægges i dokumentføderen.

Ω. **RÅD:** Hvis du ikke har et dokumentomslag i passende størrelse, kan du i stedet bruge en plastlomme fra et ringbind. Trim kanten på ring-siden, så omslaget ikke er mere end 216 mm bredt.

#### <span id="page-19-1"></span>**Papiret kan ikke indføres**

Læg siderne i dokumentføderen igen, og sørg for, at de rører ved valserne. Der er måske et problem med skannerharwaren. Følg nedenstående procedure for at teste skanneren:

- **1.** Sørg for, at USB-ledningen er sat korrekt i.
- **2.** Kontroller, at computerens strømforsyningen sidder godt fast mellem computeren og stikkontakten med spænding på eller et overspændingsbeskyttet strømudtag. Kontroller, at den grønne diode/indikator på strømforsyningskabinettet lyser, for at bekræfte at strømforsyningen virker.
- **3.** Hvis strømforsyningen er tilsluttet et overspændingsbeskyttet strømudtag, skal du kontrollere, at dette er tilsluttet en stikkontakt, og at der er tændt.
- **4.** Tag USB-stikket ud af computeren. Sæt USB-stikket i igen efter 60 sekunder, og tænd for computeren igen, i den rækkefølge.
- **5.** Prøv at skanne igen.

#### *Se også*

[Rengør rullen og skannerglasset](#page-11-2)

#### <span id="page-19-2"></span>**De skannede billeder har striber eller ridser**

Efter hvert trin skal du forsøge at skanne igen for at se, om der stadig er striber eller ridser. Gå videre til næste trin, hvis problemet ikke er løst. I afsnittet **Vedligeholdelse** kan du læse om, hvordan skanneren rengøres.

- Kontroller, at originalerne er rene og ikke krøllede.
- Rens rullerne.

*Se også*

[Vedligeholdelse](#page-11-0)

#### <span id="page-19-4"></span><span id="page-19-3"></span>**Et dokument, der indføres i skanneren, forårsager gentagne papirstop**

- Dokumentet opfylder ikke kravene for hvilke originaler, der kan skannes.
- Der kan sidde noget på originalen, f.eks. en hæfteklamme eller en post-it-note, som skal fjernes.

*Se også*

[Ilægning af originaler](#page-6-1)

#### **Afhjælpning af papirstop i skanneren**

Sådan afhjælpes et papirstop:

- **1.** Træk blidt papiret ud af skanneren.
- **2.** Glat eventuelle rynker fra papirstoppet ud.
- **3.** Læg papiret i dokumentføderen igen.
- **4.** Genoptag skanningen.
- *Se også*
- [Rengør rullen og skannerglasset](#page-11-2)
- [Råd om ilægning af dokumenter](#page-6-2)

# **6 Produktsupport**

<span id="page-21-0"></span>Hjælp til handicappede på denne skanner omfatter muligheden for at aktivere og deaktive skannerknapper. Skannerknapperne kan aktiveres eller deaktiveres som følger:

- 1. Når HP Scanjet 1000-skannerdriveren er installeret korrekt, vises vises ikonet Knapprogrammer i skærmens nederste højre hjørne af proceslinjen.
- 2. Højreklik op ikonet Knapprogrammer, og marker Disable (Deaktiver). Hvis skannerknapperne skal aktiveres igen, fjernes markeringen ved Disable (Deaktiver).

```
Se også
```
[Her kan du få flere oplysninger](#page-21-1)

## <span id="page-21-1"></span>**Sådan får du hjælp**

Du får størst udbytte af dit HP-produkt ved at benytte følgende muligheder for at få oplysninger og support:

- **1.** Se kapitlet om fejlfinding i denne vejledning.
- **2.** Besøg HP's websted for onlinesupport på [www.hp.com/support,](http://www.hp.com/support) eller kontakt den forhandler, hvor du købte produktet. Alle HP's kunder kan benytte onlinesupporten. Her kan du hurtigt finde produktinformationer der er helt up to date, og få råd af vores eksperter. Der er bl.a.:
	- Onlinechat og e-mail-adgang til kvalificerede onlinesupportspecialister
	- Software-, firmware- og driveropdateringer til produktet.
	- Vigtige tekniske oplysninger om produkter og problemløsning.
	- Produktopdateringer, supportmeddelelser og HP nyhedsbreve (når du registrerer produktet).
- **3.** Telefonisk support fra HP
	- Supportmuligheder og -gebyrer varierer fra det ene produkt, land og sprogområde til det andet.
	- Gebyrer og regler kan ændres uden varsel. Du kan finde de nyeste oplysninger p[å www.hp.com/support.](http://www.hp.com/support)
- **4.** Efter garantiperioden

Når den begrænsede garanti er udløbet, kan du få hjælp på [www.hp.com/support.](http://www.hp.com/support)

- **5.** Forlængelse eller opgradering af garantien Hvis du vil forlænge eller udvide garantien, skal du spørge der, hvor du købte produktet, eller læse om HP Care Pack Services p[å www.hp.com/support.](http://www.hp.com/support)
- **6.** Hvis du allerede har købt en HP Care Pack, kan du læse om supportvilkårene i kontrakten.

## <span id="page-21-2"></span>**Her kan du få flere oplysninger**

Der er oplysninger om brug af skanneren og den tilhørende software flere forskellige steder.

#### <span id="page-22-0"></span>**Hjælp til HP Scanjet 1000-driver**

Hjælpen til HP Scanjet 1000-skannerdriveren forklarer, hvordan funktionerne i HP Scanjet 1000-skannerdriveren anvendes, f.eks. fjernelse af farve og ændring af almindelige skanningsindstillinger.

Hjælpen til HP Scanjet 1000-skannerdriveren åbnes som følger:

- **1.** Start den TWAIN-kmpatible skanningssoftwareapplikation.
- **2.** Vælg TWAIN-datakilden til HP Scanjet 1000. Forskellige applikationer har forskellige metoder at vise TWAIN-brugergrænsefladen på. Det sker ofte ved at vælge "Skannerindstillinger" eller "Hent". HP Scanjet 1000's TWAIN-brugergrænseflade vises nu.
- **3.** Klik på knappen hjælp (spørgsmålstegnet i titellinjens øverste højre hjørne) eller ved at trykke på tasten F1.

#### <span id="page-22-1"></span>**Tekniske resurser**

Der er opdaterede oplysninger om skanneren på **[www.hp.com/support](http://www.hp.com/support)**.

# <span id="page-23-0"></span>**7 Specifikationer**

Dette afsnit indeholder lovpligtige oplysninger og produktspecifikationer for skanneren.

## <span id="page-23-1"></span>**Skannerspecifikationer**

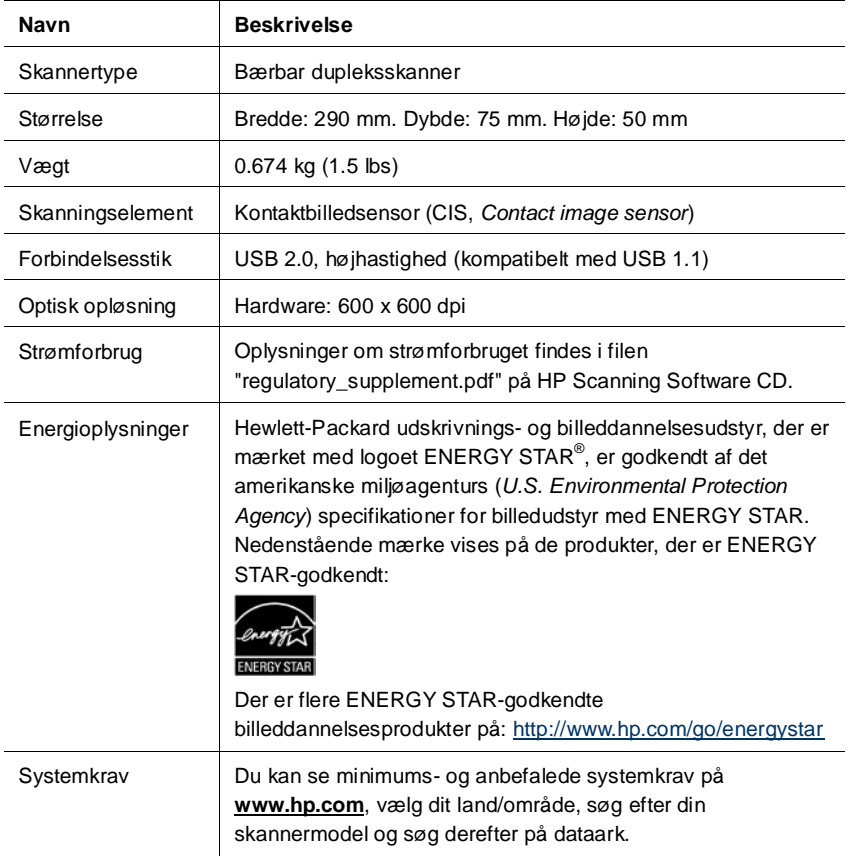

#### **Dokumentspecifikationer**

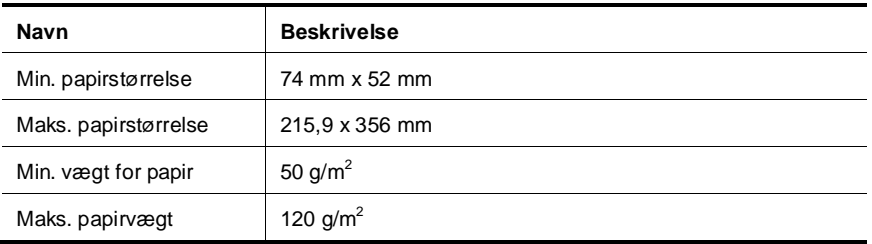

## <span id="page-24-0"></span>**Miljøspecifikationer**

R

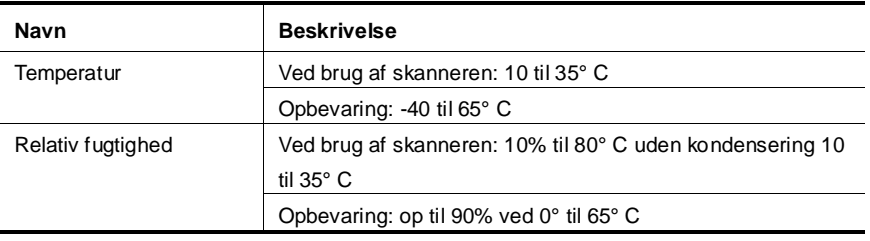

**Bemærk!** I nærheden af elektromagnetiske felter kan output fra HP-scanneren blive en anelse forvrænget.

**Bemærk!** Hos HP forsyner vi vores kunder med oplysninger om kemiske stoffer i vores produkter og overholder således lovkrav som f.eks. REACH (Europaparlamentets og Rådets forordning nr. 1907/2006). Du kan finde en rapport med de kemiske oplysninger for dette produkt på **[www.hp.com/go/reach](http://www.hp.com/go/reach)**.

## <span id="page-24-1"></span>**Lovpligtige oplysninger**

**Lovpligtigt modelnummer:** Af hensyn til produktidentifikation er produktet tildelt et lovpligtigt modelnummer. Det lovpligtige modelnummer på dit produkt er FCLSD-1002. Dette lovpligtige nummer må ikke forveksles med markedsføringsnavnet (bærbar HP Scanjet Professional 1000-skanner) eller produktnummeret (L2722A). Der findes flere lovpligtige oplysninger om skanneren i filen regulatory\_supplement.pdf på cd'en, der er leveret sammen med produktet.

## <span id="page-25-0"></span>**Bortskaffelse af kasseret udstyr for brugere i private husholdninger i EU**

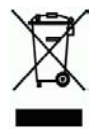

Dette symbol på produktet eller emballagen angiver, at produktet ikke må bortskaffes sammen med husholdningsaffald. I stedet er det dit ansvar at bortskaffe kasseret udstyr ved at indlevere det på en genbrugsstation for elektrisk og elektronisk udstyr. Særskilt indsamling og genbrug af dit kasserede udstyr på bortskaffelsestidspunktet hjælper med at spare på naturresurserne og sikrer, at udstyret genbruges på en måde, der beskytter både helbred og miljø. Kontakt kommunen, det lokale renovationsfirma eller butikken, hvor produktet er anskaffet, for yderligere oplysninger om, hvor du kan indlevere kasseret udstyr.

## <span id="page-26-0"></span>**Indeks**

brugergrænseflade TWAIN, 4 Care Pack Services, 20 dokumentføder, 5 Dokumentføderen, 3 Farvefiltrering, 9 forbrugsvarer bestil, 10 frontpanel knappen Scan, knappen Cancel, 3 funktioner farvefiltrering, 9 garanti forlængelse, 20 knapper skannerens frontpanel, 3 Lodrette sorte striber fejlfinding, 16 papir stop, skævt, indføringsfejl, 17 programmer til skanning skan fra, 4

Rengør glas, ruller, 10 rengør rullerne, 10 rengøringsklud, 10 reservedele bestil, 10 sådan afhjælpes et papirstop, 19 skanningssoftwaren, 8 skrøbelige originaler, 18 slørede skanninger, 12 sorte striber fejlfinding, 16 striber fejlfinding, 16 strømforsyning fejlfinding, 15 TWAIN, 4 TWAIN-kompatibel softwareapplikation, 4 vedligeholdelse rengør skannerglasset, rengør rullerne, 10 Websted bestil forbrugsstoffer, 10